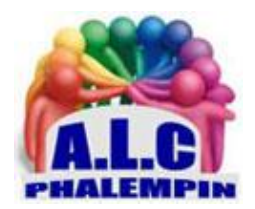

**Association Loisirs** et culture

# *Outlook pour Windows la « nouvelle » version de « Courrier ». (Partie 1)*

**Jean Marie Herbaux**

Outlook pour Windows la nouvelle version de « Courrier »..

## Table des matières

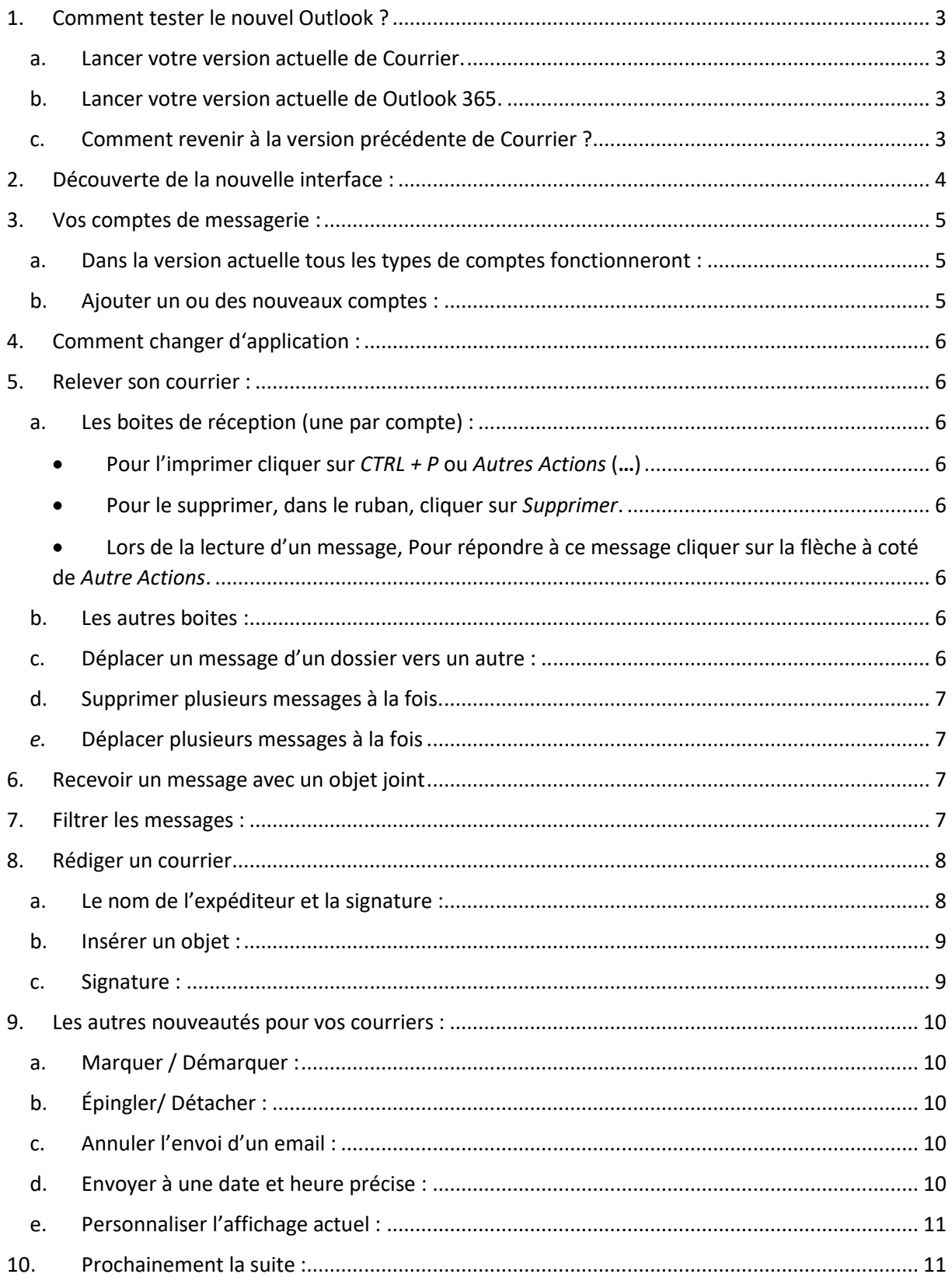

 $\ddot{\phantom{a}}$ 

Depuis Windows 10, l'accès aux services de messagerie (courrier, contacts et calendrier)s'opère via l'application Courrier ou via un navigateur internet.

Microsoft donne également à choisir entre la version web de « Outlook » et un programme intégré à la suite Office (ou Microsoft 365).

Une nouvelle déclinaison du logiciel de bureau destiné à Windows 11 est depuis peu disponible gratuitement sur le site de l'éditeur Microsoft Store (« Outlook pour Windows, Outlook new »).

Celle-ci a vocation à devenir le programme de messagerie par défaut de Windows 11, remplaçant en cela « Courrier ». Très inspirée de la version web, elle apporte son lot d'innovations, dont un zeste d'intelligence artificielle dans la rédaction et la correction des messages, et l'intégration des mails et des calendriers dans une seule et même application.

Voici un mémento pour découvrir cette nouvelle version, son intérêt, ses nouveautés. NB : la version actuelle présente encore quelques imperfections. Aussi Microsoft permet-il de tester la nouvelle version et de de revenir à tout moment à la version précédente « Courrier ».

### <span id="page-2-0"></span>1. Comment tester le nouvel Outlook ?

a. Lancer votre version actuelle de Courrier.

<span id="page-2-1"></span>En haut à droite de la barre d'outils figure le bouton suivi d'un curseur d'activation.

Dès l'activation de ce bouton, Courrier se ferme et Le nouvel Outlook s'ouvre avec tous vos messages contacts calendrier déjà intégrés.

### b. Lancer votre version actuelle de Outlook 365.

<span id="page-2-2"></span>En haut à droite de la barre d'outils figure le bouton : suivi d'un curseur d'activation. Dès l'activation de ce curseur, la nouvelle interface de Outlook apparait.

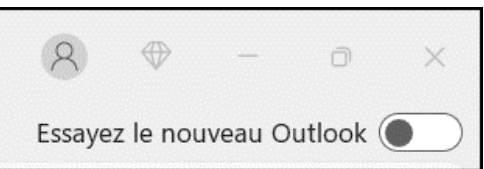

Essayez le nouveau Outlook

### c. Comment revenir à la version précédente de Courrier ?

<span id="page-2-3"></span>En haut à droite de la barre d'outils figure le symbole activé : Nouvelle version de Outlook. Ce symbole est désactivable.

Dès la désactivation de ce curseur, « Courrier » réapparait instantanément.

### 2. Découverte de la nouvelle interface :

<span id="page-3-0"></span>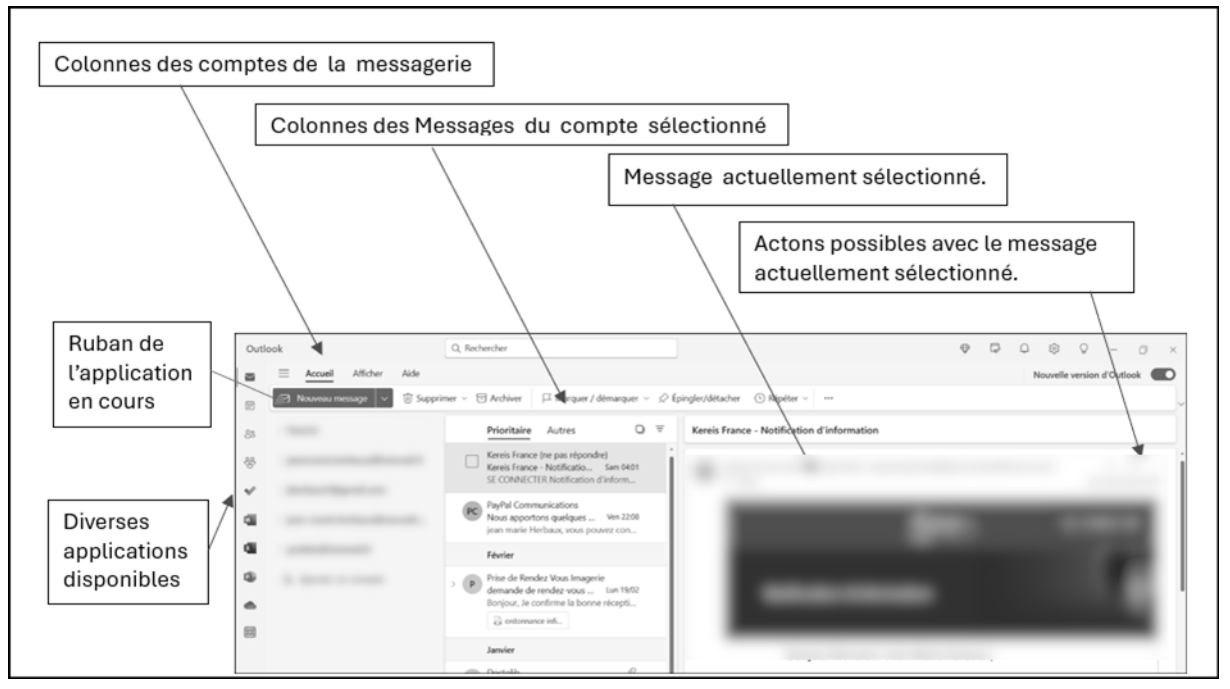

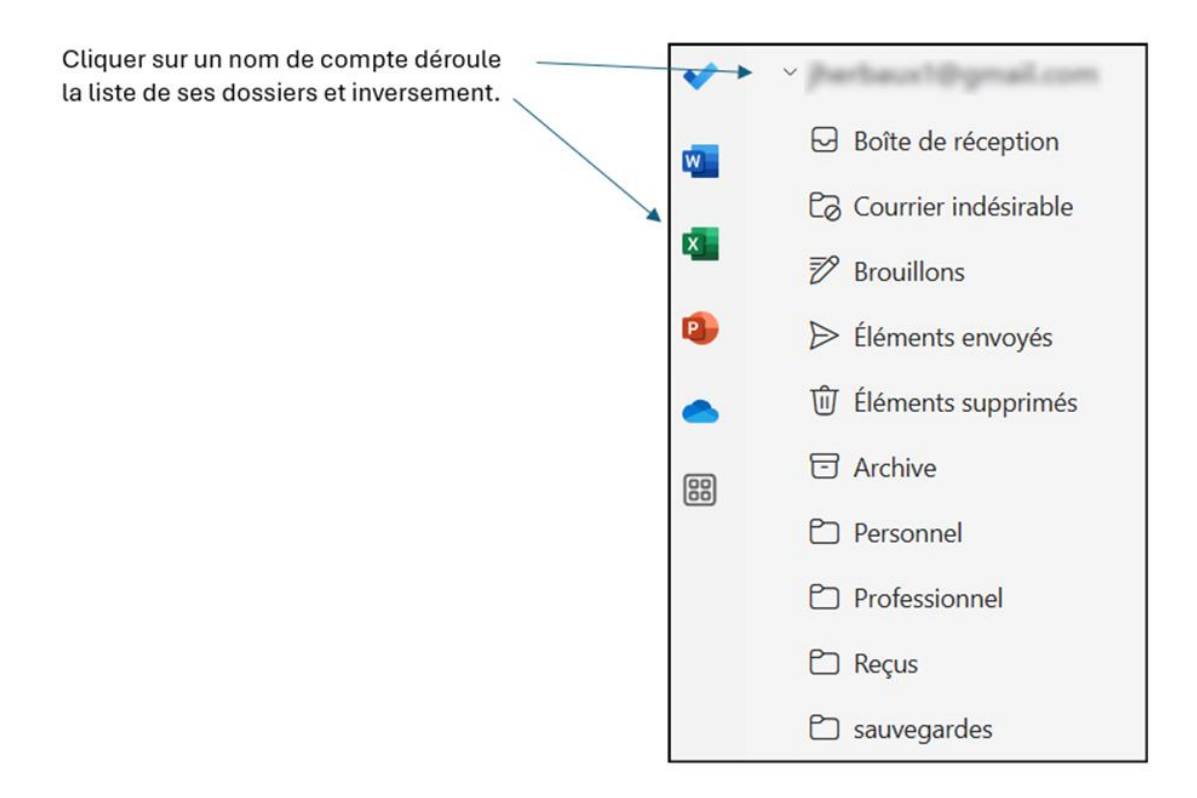

En entête de la colonne des comptes vous trouverez des Favoris. Si vous déroulez (par un clic sur Favoris) ils sont de deux types : des dossiers

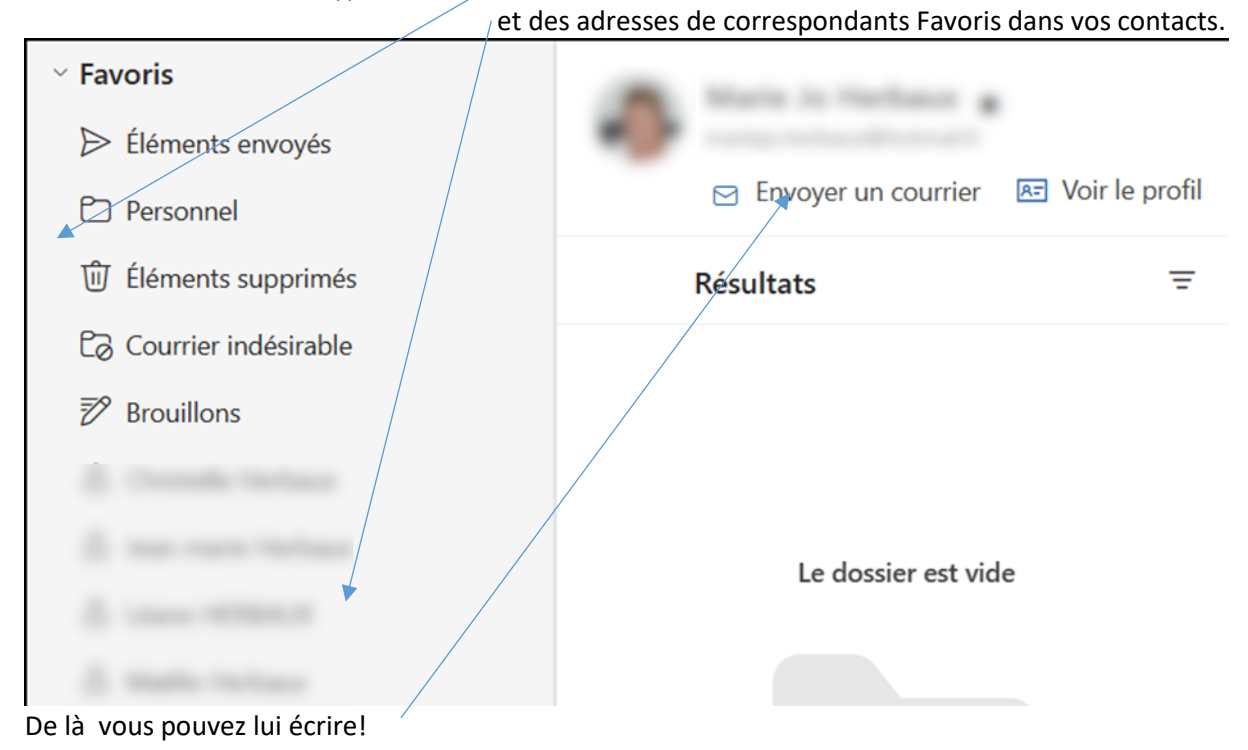

### <span id="page-4-0"></span>3. Vos comptes de messagerie :

#### a. Dans la version actuelle tous les types de comptes fonctionneront :

<span id="page-4-1"></span>Ceux de Microsoft sont correctement récupérés de la version précédente de « Courrier ».. Tous les autres (Orange, Free, google, la poste …) vous demanderont peut être d'entrer des informations complémentaires (comme vos mots de passe par exemple) !

#### b. Ajouter un ou des nouveaux comptes :

<span id="page-4-2"></span>En bas de liste cliquer sur le bouton

**Co** Ajouter un compte

Entrez vos informations :

- identification du compte
- mot de passe.

### <span id="page-5-0"></span>4. Comment changer d'application :

Cliquer sur une icône de gauche pour atteindre une autre application que « Courrier »

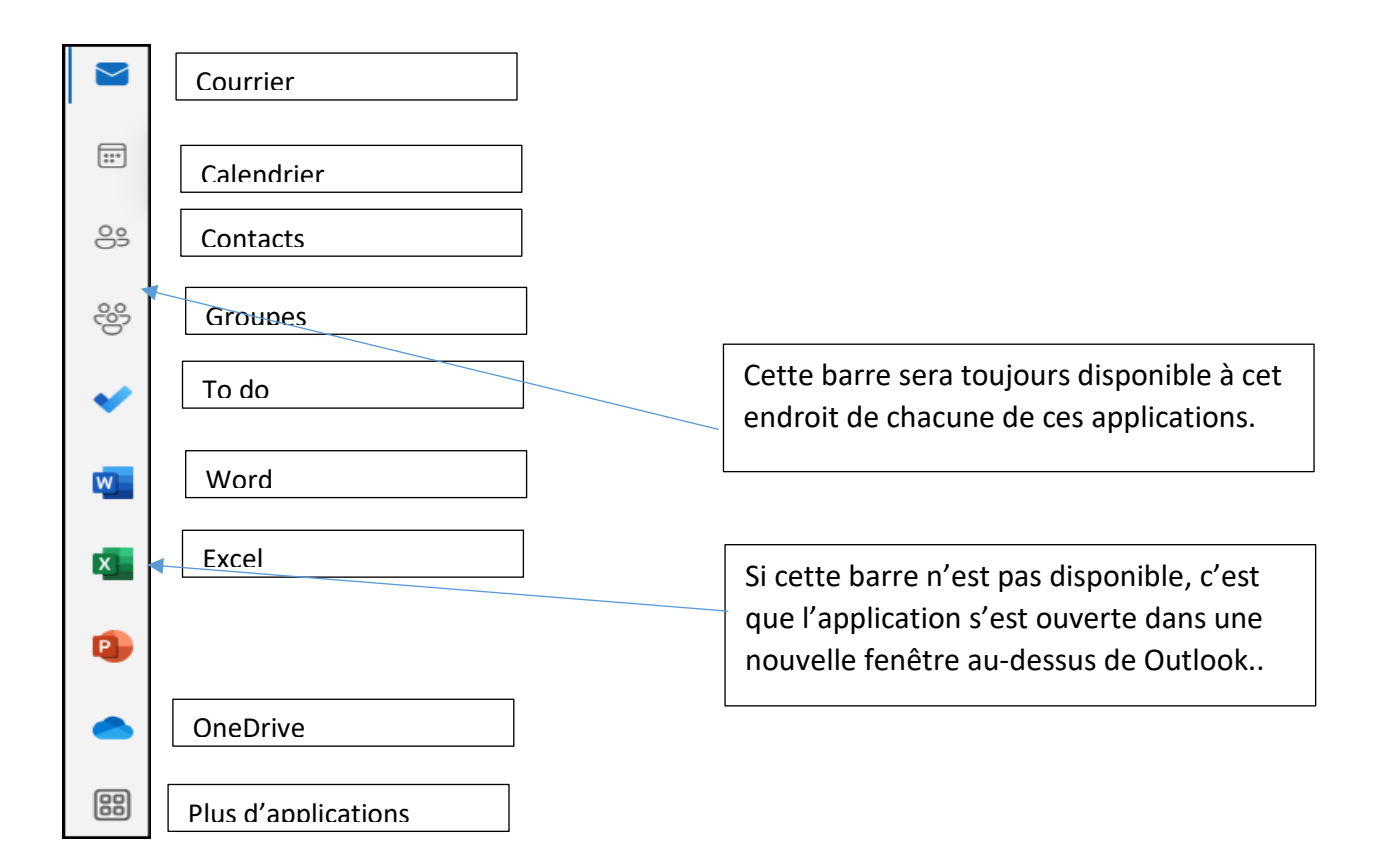

### <span id="page-5-1"></span>5. Relever son courrier :

### a. Les boites de réception (une par compte) :

<span id="page-5-2"></span>Cliquer successivement sur chacun des comptes pour dérouler les dossiers de chacun d'eux puis sur la boite de réception correspondant à ce compte.

NB : Si ils n'apparaissent pas, cliquer sur le symbole *Afficher le volet de navigation*. Enfin, cliquer sur un message pour le lire.

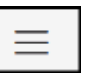

- <span id="page-5-3"></span>• Pour l'imprimer cliquer sur *CTRL + P* ou *Autres Actions* (…)
- <span id="page-5-4"></span>• Pour le supprimer, dans le ruban, cliquer sur *Supprimer*.
- <span id="page-5-5"></span>• Lors de la lecture d'un message, Pour répondre à ce message cliquer sur la flèche à coté de *Autre Actions*.

#### b. Les autres boites :

<span id="page-5-6"></span>Procéder de la même manière : Cliquer successivement sur chacun des comptes puis sur la boite désirée correspondant à ce compte.

#### c. Déplacer un message d'un dossier vers un autre :

<span id="page-5-7"></span>Sélectionner le message à déplacer, par un glisser déplacer, amener ce message dans le dossier souhaité.

### d. Supprimer plusieurs messages à la fois.

<span id="page-6-0"></span>Dans la colonne centrale, des titres de messages, survolez un des messages. Une case de sélection

apparait. Cocher cette case.

Renouveler l'action pour un autre message à supprimer…. La sélection terminée, dans le ruban cliquer sur s*upprimer*. 01NET - Service Abonnements Initialisation de vos identi... 24/01/2019

Pour sélectionner tous les messages contenus dans le dossier actuel, cliquer sur le symbole en haut de la colonne. Pr

Dans le ruban cliquer sur *Supprimer.*

<span id="page-6-1"></span>Pour désélectionner tous les messages déjà sélectionnés, cliquer à nouveau sur ce bouton.

*e.* Déplacer plusieurs messages à la fois

<span id="page-6-2"></span>Procéder de la même manière mais au lieu de *supprimer*, *Glisser Déposer* une partie bleue.

### 6. Recevoir un message avec un objet joint

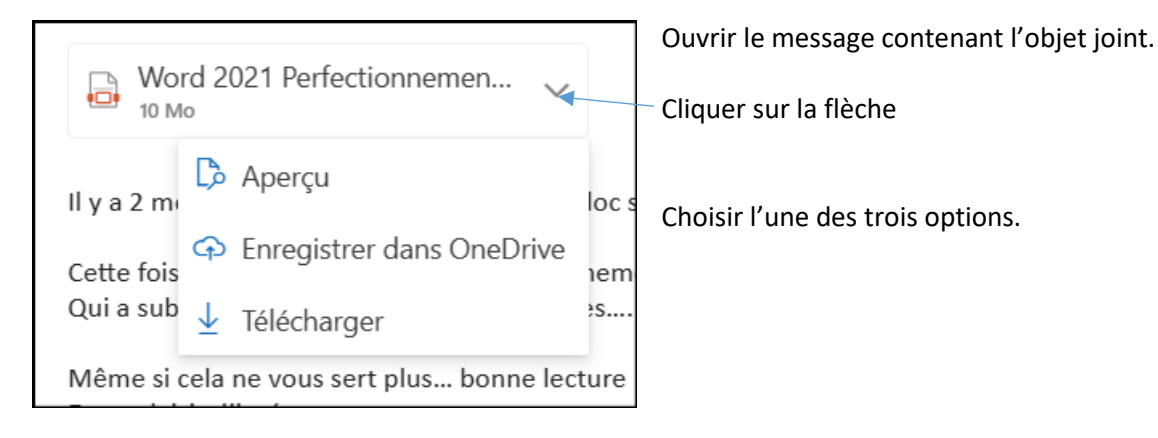

### <span id="page-6-3"></span>7. Filtrer les messages :

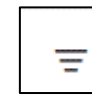

En haut à droite de la colonne des messages , cliquer sur ce symbole « *Filtrer*. »

puis cliquer sur « Nom lus ».

La liste des messages n'affichera plus que tous les messages actuels non lus de tous les comptes.

Cliquer à nouveau sur le symbole *Filtrer* pour revoir  $\theta$  contient des fichiers tous tous les messages

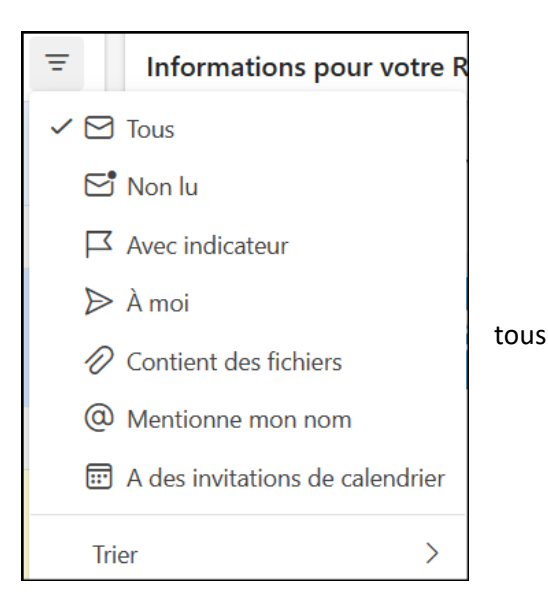

### <span id="page-7-0"></span>8. Rédiger un courrier.

En haut à gauche de la fenêtre figure cette icone comportant une flèche que l'on cliquer pour dérouler un type de « Nouveau …. »

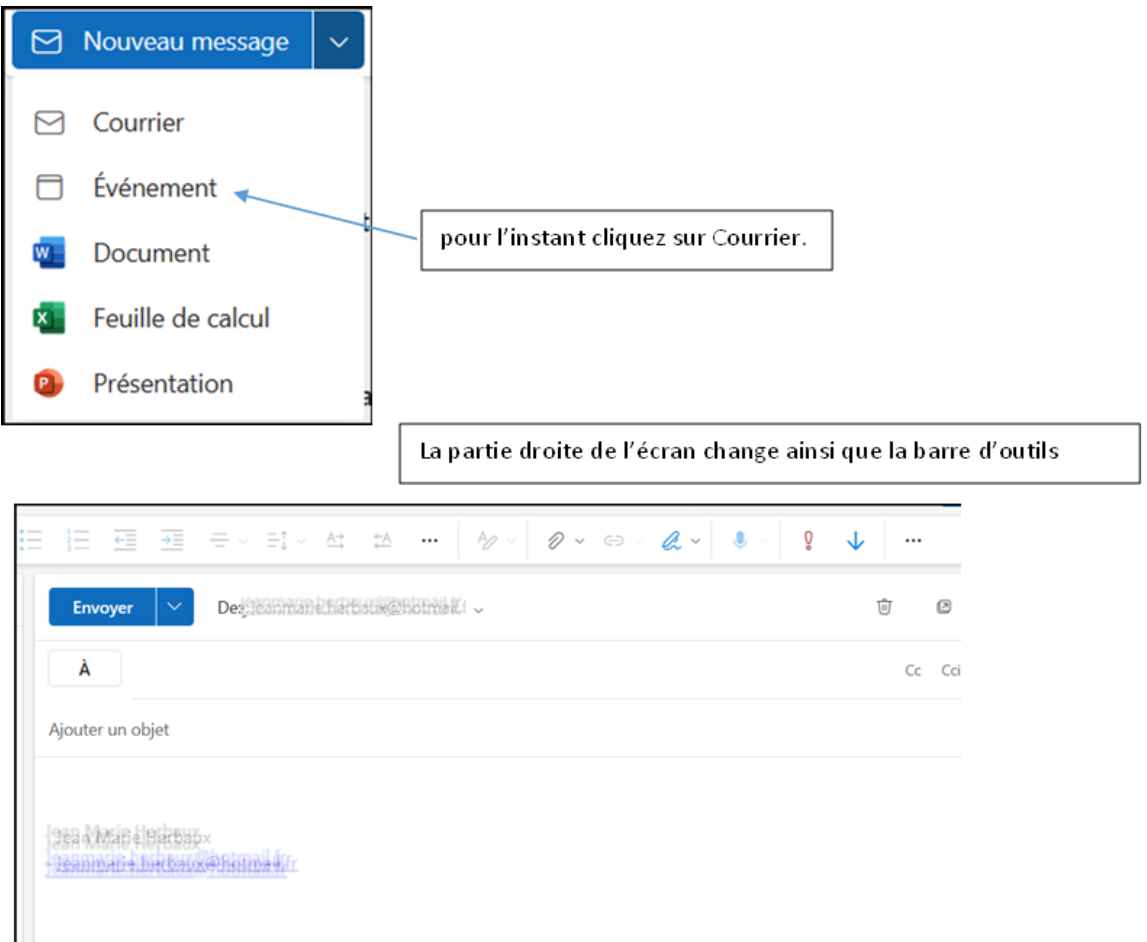

les éléments habituels apparaissent avec quelques particularités :

#### a. Le nom de l'expéditeur et la signature :

<span id="page-7-1"></span>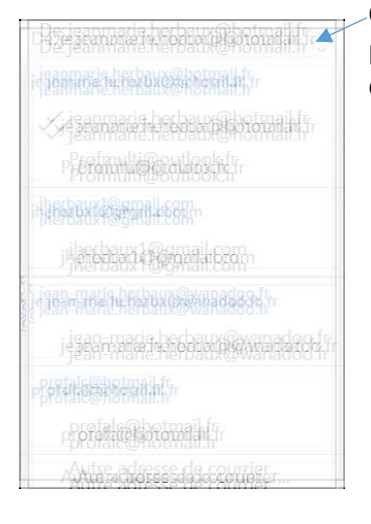

Comme il est peut-être possible d'envoyer du courrier depuis plusieurs comptes, cliquer sur la petite flèche et se déroule la liste des expéditeurs possibles. Cliquer sur celui désiré.

Une nouvelle fenêtre va s'ouvrir avec le nouveau expéditeur et sa propre signature si elle existe. Pour le nom du destinataire :

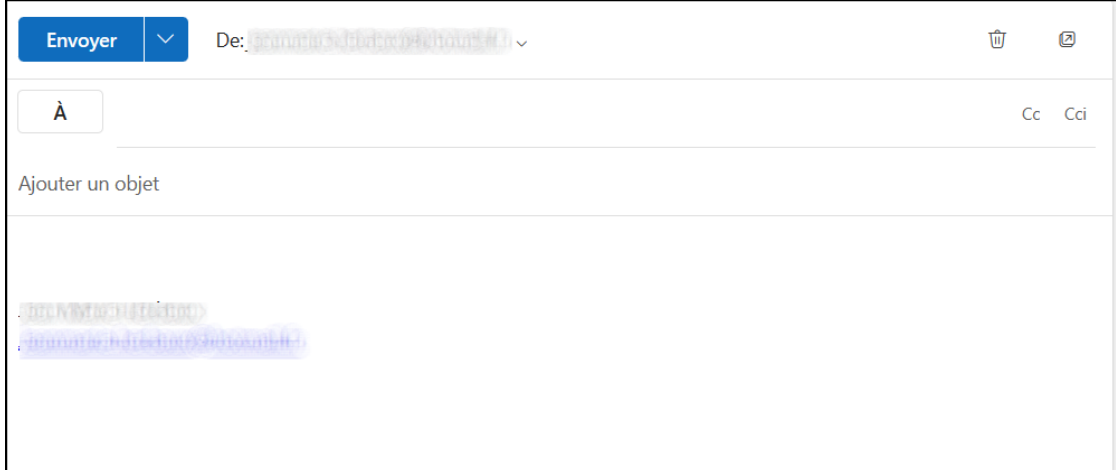

### Cliquer sur le **A**

Cliquer sur le nom désiré pour ouvrir sa fiche et cliquer sur la petite enveloppe pour retourner au courrier en cours de rédaction.

Si vous préférez saisissez au moins

3 lettres de son nom.

Ajoutez un objet, un texte … et cliquez sur Envoyer (ou sur la poubelle pour le supprimer).

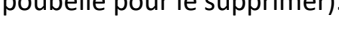

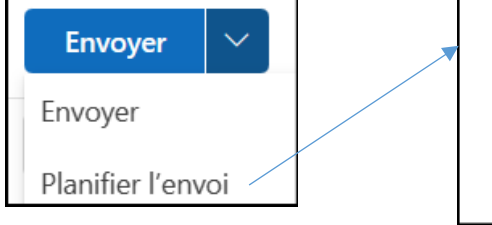

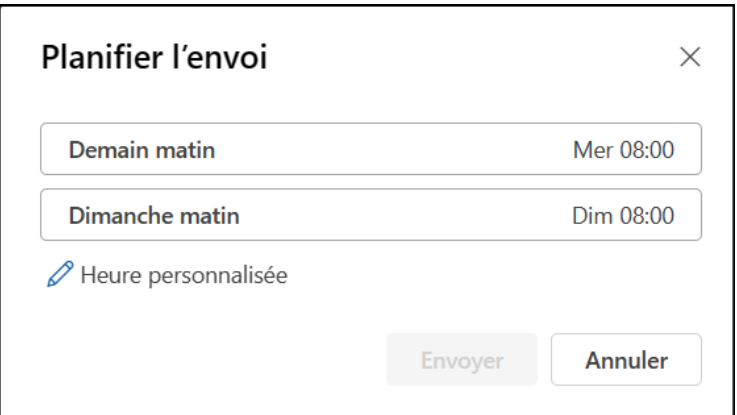

<span id="page-8-0"></span>À noter la possibilité de différer l'envoi.

#### b. Insérer un objet :

Dans la barre de titre de la fenêtre de rédaction du courrier, cliquer sur Insérer puis choisir un fichier un lien, une image, une signature …

Un fichier stocké dans l'ordinateur ou un fichier de OneDrive. Dans ce cas sera envoyé un lien vers le fichier.

### c. Signature :

<span id="page-8-1"></span>Si pour l'un de vos comptes, vous n'avez pas créé de signature voilà comment procéder pour en créer une (ou corriger celle existant).

Cliquer sur *Paramètres* tout en haut à droite

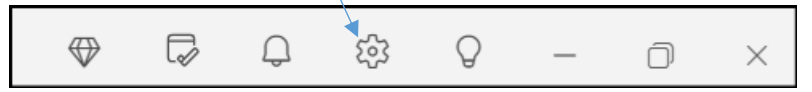

la fenêtre suivante s'ouvre. Cliquer sur *signatures*.

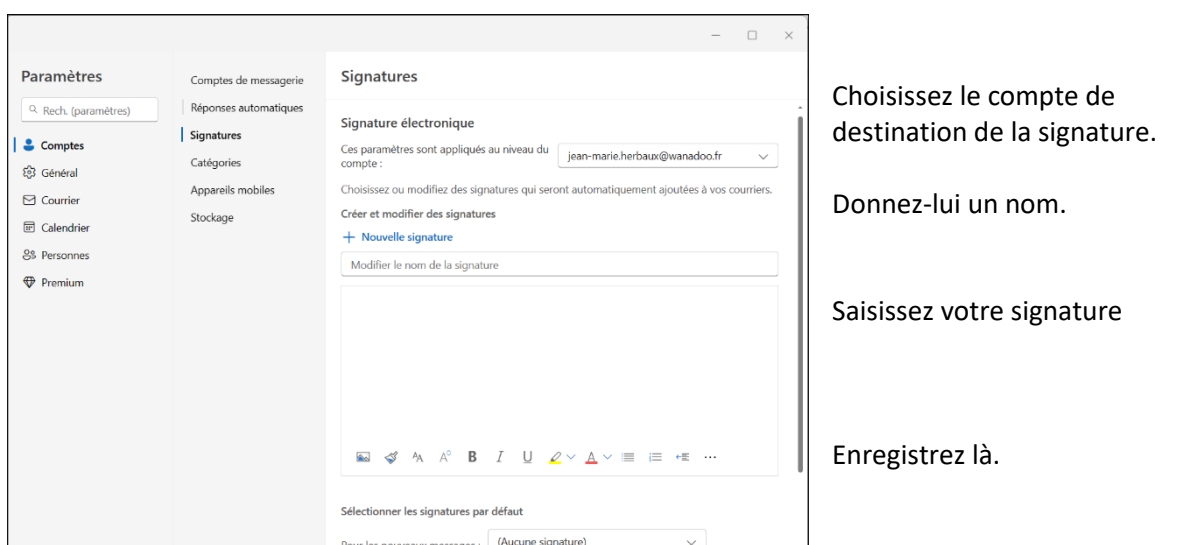

Sélectionner les signatures par orange Pour les nouveaux messages : défaut pour ce compte. Pour les réponses/les transferts :

(Aucune signature)

### <span id="page-9-0"></span>9. Les autres nouveautés pour vos courriers :

Lors de la lecture d'un de vos courrier, dans la barre d'outils du haut figurent des fonctions intéressantes

### a. Marquer / Démarquer :

<span id="page-9-1"></span>Il apparaitra immédiatement dans votre « To Do » … (voir mémento 4).

### b. Épingler/ Détacher :

<span id="page-9-2"></span>Épingler les messages pour les retrouver plus facilement. Ils restent en haut de la boîte de réceptions. Même lors de la réception de nouveaux messages. Pour les détacher, Cliquer sur l'épingle, ils retourne à leurs places originale.

### c. Annuler l'envoi d'un email :

<span id="page-9-3"></span>Problème : Panique, j'ai envoyé un message incomplet ou erroné ou … Solution : annuler l'envoi immédiatement. Activation de la fonction et Réglage : du délai maximum entre l'envoie et son annulation

Cliquer tout en haut à droite sur Paramètres, *Courrier*, *Composer et répondre*, *Annuler l'envoi*. Régler la durée.

#### Comment annuler un envoi :

Lors de chaque envoi, une barre de fonction apparaitra en bas du message, durant le temps maximum décidé. Il suffit de cliquer sur *annuler l'envoi*.

<span id="page-9-4"></span>7:03 / 14:36 · Annulation d'envoi d'email

#### d. Envoyer à une date et heure précise :

Vous désirez envoyer plus tard un message en cours de rédaction, par exemple demain à 14 heures.

Outlook pour Windows la nouvelle version de « Courrier »..

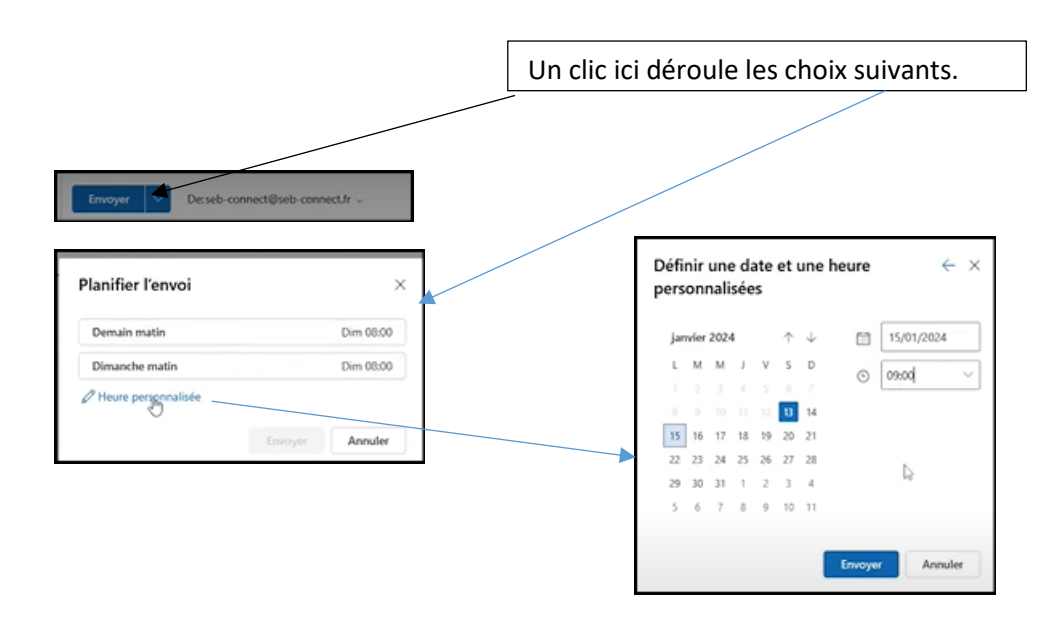

Régler les valeurs désirées.

e. Personnaliser l'affichage actuel :

<span id="page-10-0"></span>En haut à droite se trouve cette barre de fonctions.

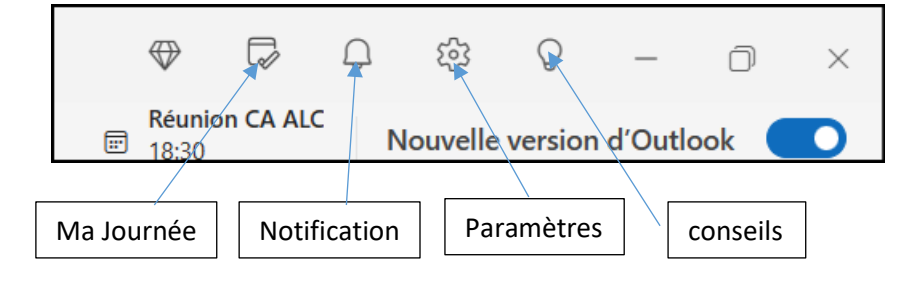

### <span id="page-10-1"></span>10. Prochainement la suite :

3 nouveau mémentos sont en cours de rédaction : Outlook New : les contacts Outlook New : Les Calendriers Outlook New : To Do …

Outlook pour Windows la nouvelle version de « Courrier »..